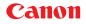

### Canon Color Image Scanner CanoScan FB1200S

# Product Guide

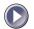

### How to Make Best Use of the Manuals

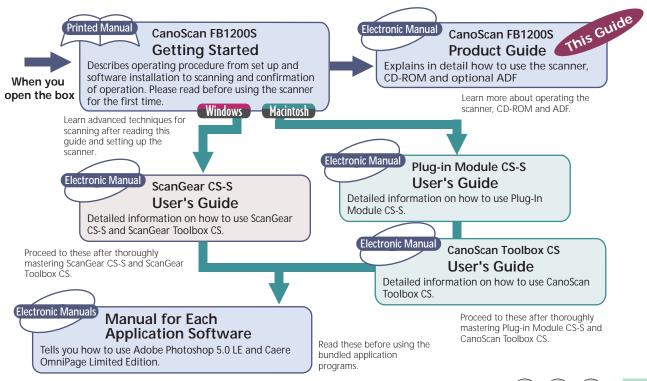

### How to Use the Product Guide

This guide provides in-depth information on individual topics related to the CanoScan FB1200S color image scanner and the accompanying software CD-ROM. If you haven't already read the *Getting Started* guide, we recommend that you follow its suggestions first before consulting this guide.

#### Organization

The guide deals with scanner and software topics that could not be covered in the *Getting Started guide*. Each topic is intended to be read as a separate unit. You need only read the topics that apply. This guide is divided into 4 sections.

#### Chapter 1 How to Use the Scanner

How to connect it to the computer and how to position documents for scanning.

#### Chapter 2 How to Use the CanoScan Setup Utility CD-ROM

How to use the software CD-ROM and the electronic manuals.

#### **Chapter 3 Automatic Document Feeder**

How to attach and operate the ADF-S9 Automatic Document Feeder.

#### Appendices

Troubleshooting tips, care and maintenance.

• References to Windows in this guide refer to Windows 95, Windows 98 and Windows NT 4.0.

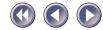

#### Conventions

Important information in this guide is indicated by the following symbols.

- WARNING
- This symbol indicates precautions that must be taken when operating the equipment. Ensure that you read all warnings.
- NOTE This symbol indicates supplementary operating procedures and other useful information.

#### Use of shielded cable is necessary to comply with technical requirements of the EMC Directive.

#### Disclaimer

- 1. While every effort has been made to ensure that the information contained in this guide is accurate and complete, no liability can be accepted for any errors or omissions. We respectfully request that you notify the nearest Canon Customer Support Help Desk if you have any questions or suggestions about this guide. Canon Inc. reserves the right to change the specifications of the hardware and software described herein at any time without prior notice.
- 2. No part of this guide may be reproduced, transmitted, transcribed, stored in a retrieval system, or translated into any language in any form, by any means, without the prior written permission of Canon Inc.
- 3. Canon Inc. makes no warranties for damages resulting from corrupted or lost data due to a mistaken operation or malfunction of the software or equipment.
- CanoScan is a trademark of Canon Inc.
- Adobe, Adobe Acrobat and Adobe Photoshop are trademarks of Adobe Systems Incorporated.
- IBM and IBM PC/AT Series are registered trademarks of International Business Machines Corporation.
- Macintosh and Power Macintosh are trademarks of Apple Computer Inc.
- Microsoft, Windows and Windows NT are registered trademarks of Microsoft Corporation in the U.S.A. and other countries.
- OmniPage is a trademark of Caere Corp.
- Other names and products not mentioned above may be trademarks or registered trademarks of their respective companies.

Copyright © 1999 Canon Inc. All rights reserved.

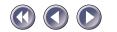

### **Table of Contents**

| How to Make Best Use of the Manuals |    |
|-------------------------------------|----|
| How to Use the Product Guide        |    |
| Organization                        |    |
| Conventions                         |    |
| Features of the CanoScan FB1200S    |    |
| A Safety Precautions                | 10 |
| Operating Requirements              |    |
| Components Guide                    | 17 |
| Chapter 1 How to Use the Scapper    | 10 |

#### Chapter 1 How to Use the Scanner

| Connecting to the Computer                           | 20 |
|------------------------------------------------------|----|
| Connecting Two or More SCSI Devices                  |    |
| SCSI Connector and SCSI Interface Cable Descriptions |    |
| Positioning Documents (No ADF)                       |    |
| Transporting the Scanner                             |    |

| Chapter 2 How to Use the CanoScan Setup Utility CD-ROM      | 33 |
|-------------------------------------------------------------|----|
| How to Use the CanoScan Setup Utility CD-ROM                | 34 |
| Start the CanoScan Setup Utility                            | 34 |
| Windows Starting the CanoScan Setup Utility for Windows     | 35 |
| Macintosh Starting the CanoScan Setup Utility for Macintosh | 37 |

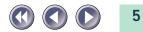

| About the Menu Window                      | 39 |
|--------------------------------------------|----|
| View the Electronic Manuals                | 41 |
| What is an Electronic Manual?              | 41 |
| List of Electronic Manuals for Windows     | 41 |
| List of Electronic Manuals for Macintosh   | 42 |
| Reader Software for the Electronic Manuals | 42 |
| Viewing Electronic Manuals                 | 43 |
| Using the Electronic Manuals               | 45 |
| Displaying the CD-ROM Contents (Windows)   | 50 |
| Troubleshooting                            | 52 |
| Exiting the CanoScan Setup Utility         | 53 |

#### Chapter 3 Automatic Document Feeder

| Components Guide                 | 55         |
|----------------------------------|------------|
| ADF-S9                           | 55         |
| Option Cable                     | 56         |
| Attaching the ADF to the Scanner | 57         |
| Attaching the Cables             | 59         |
| Loading Documents                | 63         |
| Acceptable Media                 | <b>6</b> 5 |
| Software Settings                | 67         |
| Paper Jams                       | 70         |
| Jams in the Document Tray        | 70         |
| Jams during Document Ejection    | 71         |
| Jams Inside the ADF              | 72         |
| After Clearing a Paper Jam       | 73         |

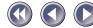

| Problems with Scanned Images       | 74 |
|------------------------------------|----|
| Cleaning the Delivery Guide Sheet  | 74 |
| Replacing the Delivery Guide Sheet | 79 |
| Frequent Misfeeds                  | 82 |

#### Appendices

| Troubleshooting                                      | 85  |
|------------------------------------------------------|-----|
| Problems with Software Installation                  |     |
| Problems Starting Software Programs                  | 87  |
| Problems with the Scanner                            | 89  |
| Problems with Scanning                               | 93  |
| Problems with the Automatic Document Feeder (ADF-S9) | 96  |
| Other Issues                                         | 97  |
| Scanner Not Identified                               | 98  |
| Care and Maintenance                                 | 100 |
| Major Specifications                                 | 102 |
| Index                                                | 104 |
| Customer Support Help Desks                          | 106 |
|                                                      |     |

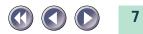

### Features of the CanoScan FB1200S

This scanner is a flatbed color scanner with 1200 dpi optical resolution incorporating the following features.

#### Fine Color Tones and High Resolution

Achieves a maximum optical resolution of 1200 dpi x 1200 dpi. The 1200 dpi primary scan (horizontally across document) is realized with VAROS, the proprietary Canon system short for VAriable Refraction Optical System. VAROS is a two-pass scanning technique that combines the results of the scanning unit's first pass with a second pass that is optically shifted by a half pixel. Reading 12 bits (4,096 colors) per red, green and blue (RGB) channel, the scanner offers 12-bit or 8-bit output that reproduces brilliant tones at high resolution.

#### Standby Power and Energy-Saving Features

This scanner, even with the power on, consumes only 12 watts or lower at standby and only 35 watts or lower at full operation. The standby feature means the scanner is always ready to use. The product meets the Energy Star requirements for energy conservation.

#### Convenient Start Button

The one-touch start button on the front of the scanner allows convenient use of the accompanying software (ScanGear Toolbox CS/CanoScan Toolbox CS).

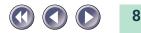

#### Optional Film Adapter Unit

The FAU-S10 optional film adapter unit allows films and transparencies to be scanned singly or in batches, increasing the versatility of this high-quality scanner. Refer to the manual accompanying the FAU-S10.

#### Optional Automatic Document Feeder

The ADF-S9 optional automatic document feeder permits hands-free operation for up to 20 sheets, a convenient timesaving feature. See Chapter 3, Automatic Document Feeder, in this guide.

- It is illegal to reproduce currency, bills, negotiable securities and other documents prohibited by law. Reproduction of such items may be subject to criminal prosecution.
  - It is illegal to reproduce legal certificates, licenses, travel tickets, and certain public and private documents prohibited from reproduction by law. Reproduction of such items may be subject to criminal prosecution.
  - Please note that intellectual property protected by copyright may not be reproduced without the express permission of the copyright holder except for personal or household use under limited circumstances.

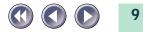

### ▲ Safety Precautions

Please read and take the following precautions before using the equipment.

- **WARNING** Warns against operations that may lead to death or injury if performed incorrectly. Pay attention to these warnings to permit the safe use of the equipment.
- ▲ CAUTION Cautions against operations that may lead to injury to persons or damage to property if performed incorrectly. Pay attention to this information to permit the safe use of the equipment.

#### **About Locations**

#### 🔥 WARNING

- Do not place the equipment near flammable liquids, such as alcohol or thinners. Contact between the internal electrical components and flammable liquids may result in fire or electric shocks.
- Do not place the following objects on top of the equipment. Contact between the internal electrical components and these objects may result in fire or electric shocks.
  - Any metallic objects, such as necklaces
  - Any container with liquid in it, such as cups, vases and flower pots If any of these objects or liquids enter the inside of the equipment, immediately unplug the AC adapter and contact your retailer or Canon Customer Support Help Desk.

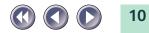

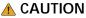

- Do not place the equipment in the following areas. Fire or electric shocks may result.
  - Areas with high humidity
  - Areas subject to direct sunlight
  - Areas with high temperatures
  - Areas near open flames
- Do not place the equipment on shaky stands, unstable surfaces or surfaces subject to frequent vibrations. If the equipment falls, it may cause injuries.
- Do not place heavy objects on the equipment. Objects may fall and cause injuries.

#### About the Power Supply

#### ▲ WARNING

- Do not damage, mutilate or modify the power cord or AC adapter. Do not place heavy objects on, pull or excessively bend the power cord. Damaged wires may cause fires or electric shocks.
- Do not plug in/unplug power cords with wet hands. You may be electrocuted.
- Do not connect excessive numbers of plugs into one electrical outlet. It may result in fire or electric shocks.
- Do not twist or tie electrical cords together. It may result in fire or electric shocks.
- Plug the power cord and the AC adapter plug all the way into the socket. Improperly attached equipment may result in fire or electric shocks.
- Do not use AC adapters other than the one supplied. Fire or electric shock may result.

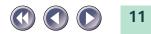

- As a rule, do not use electrical extension cords. They could cause fires or electric shocks. If the use of an extension cord is necessary, do not use one longer than 5 meters (15 feet). Make sure that the extension cord is not twisted, and that the power cord of the AC adapter is fully plugged into the extension cord. Do not use multiple extension cords.
- Do not use extension cords in high traffic areas where they can be stepped on or tripped over. This could damage the cords and result in fire or electric shocks.
- Do not place any objects on the AC adapter or its cords.
- Do not use the AC adapter outdoors or in exposed areas.

#### ▲ CAUTION

- Do not plug in the equipment into outlets with voltages other than the specified voltages. Incorrect voltages may result in fire or electric shocks.
- When unplugging the power cord, always pull on the main body of the cord. Pulling on the cord may damage the wires and lead to fire or electric shocks.
- Do not place objects around the power cord in case it needs to be unplugged during emergencies.

### **General Handling Precautions**

#### 🔥 WARNING

- Do not take apart or modify the equipment. It contains high-voltage components that could cause fires or electric shocks if handled improperly.
- If you hear unusual noises, see smoke, feel excessive heat or smell anything unusual, immediately unplug the power cord and contact your retailer or Canon Customer Support Help Desk. Continued use may result in fires or electric shocks.

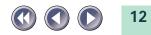

- Do not use flammable sprays near this equipment. Also do not spill water, other liquids, or flammable liquids on the equipment. Contact between the internal components and these fluids may result in fire or electric shocks. If anything enters this equipment, immediately unplug the power cord and contact your retailer or Canon Customer Support Help Desk.
- When cleaning the equipment, always unplug the power cord. Otherwise you could start a fire or receive an electric shock.
- When cleaning the equipment, use a water-moistened cloth that is well wrung out. Do not use flammable liquids, such as alcohol, benzene or thinners. Flammable liquids entering the internal electrical parts may result in fire or electric shocks.

#### ▲ CAUTION

- Be careful not to pinch your hands when closing the document tray cover. Injuries may result.
- Do not press heavily on the document tray cover. The document tray glass may break and injure you.
- Unplug the equipment for safety when it is unused for extended periods, such as long weekends.
- Be extremely careful when transporting the equipment. Dropping it may cause injuries.
- Allow sufficient time for the equipment to cool after unplugging the power cord before placing the equipment cover over it. Covering hot equipment could result in fire.
- Do not use the supplied CD-ROM in regular CD players (audio only players). It may produce loud sounds that could damage hearing.
- Unplug the power cord from the outlet at least once a year and clean the area around the base of the power cord's metal pins to ensure all dust is removed. If dust accumulates in this area, it may result in fire.

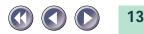

### **Operating Requirements**

To use this scanner safely, operate it within the guidelines specified below.

• Operate the equipment in an area where the following temperature and humidity conditions can be met.

Ambient Temperature:5 degrees - 35 degrees Celsius<br/>(41 degrees - 95 degrees Fahrenheit)Humidity:10% - 90% RH (without condensation formation)

- Operate the equipment with the supplied electrical cords at the voltages and amperage specified for this equipment. Please use standard outlets (normal home outlets) for your country.
- Make certain there is plenty of free air space around the scanner for cooling purposes.

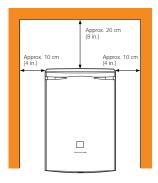

(View from above the scanner).

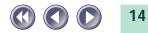

- Set up the scanner within the reach of the cable.
- Do not place the scanner in areas with large fluctuations in temperature or humidity. Also do not move the equipment rapidly between areas with high and low humidity. Condensation may cause image errors. After moving from a high humidity area to a low humidity area, allow the scanner sufficient time to adapt to the new condition before use.
- Do not place the equipment in an area subject to direct sunlight. The humidity may rise inside the equipment and cause damage, or the image quality may decrease. If you have to use it in direct sunlight, block the light with a thick curtain.
- When the scanner is used in low ambient temperatures, it may take a few moment for the unit to settle after the lamp lights.
- Locations to Avoid

Uneven or stepped surfaces

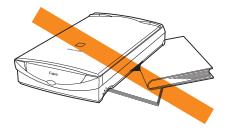

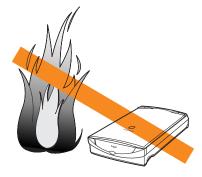

**High temperature environments** 

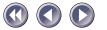

### Environments subject to shocks, smoke, noxious fumes, water vapor or dust

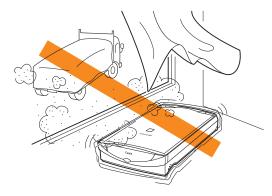

### Locations near TVs or devices generating strong magnetic fields

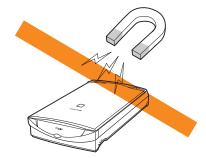

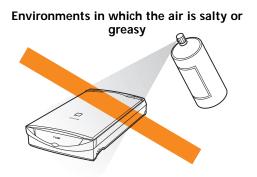

Locations subject to strong direct sunlight

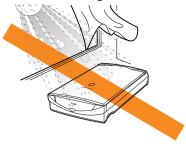

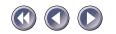

### **Components Guide**

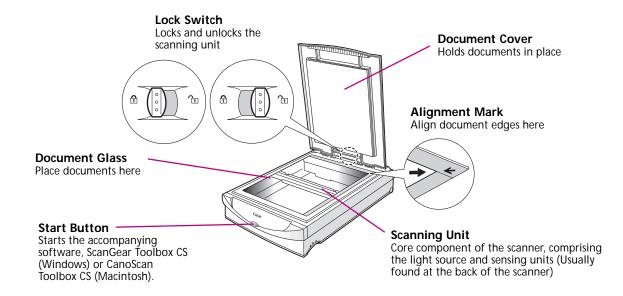

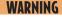

- Always unlock the scanner before plugging in the AC adapter. Operating the scanner in the locked state may damage the equipment.
  - Lock the scanning unit before transporting it (p. 31).

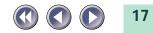

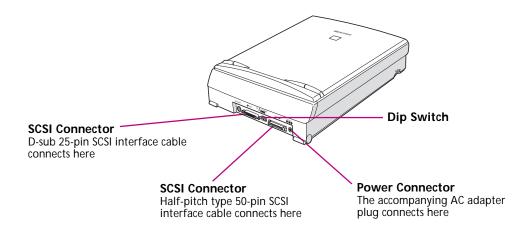

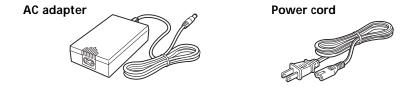

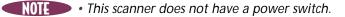

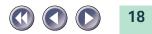

### Chapter 1 How to Use the Scanner

Connecting to the Computer ..... 20

Positioning Documents (No ADF) .... 29

Transporting the Scanner ......31

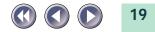

### Connecting to the Computer

#### **Connecting Two or More SCSI Devices**

When connecting two or more SCSI devices (including this scanner), be careful of the following points.

#### **About Daisy Chain Configurations**

When connecting multiple SCSI devices to the computer, connect them in a series as shown below. This configuration is called a "daisy chain". Normally, several SCSI devices can be connected to a single SCSI controller. (The number of SCSI devices and the requirements for connection depend on the SCSI card standard and the type of SCSI devices involved.)

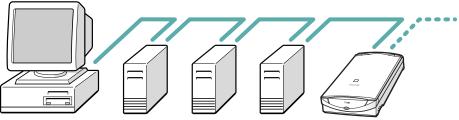

#### **SCSI IDs and Terminator Settings**

The SCSI ID and terminator settings for each device must be correct for them to operate.

#### The SCSI ID

A SCSI ID is a unique identification number for each SCSI device in a daisy chain. No two numbers can be the same.

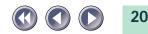

#### Terminator Settings

The terminator marks the last device in a daisy chain. It tells the computer that "this is the last device". There are two types of terminator: a separate device that is attached to a SCSI device or an On/Off switch built into the SCSI device. This scanner has a built-in terminator. For a daisy chain to operate correctly, the terminator must be set to On for the last SCSI device , and Off for all other SCSI devices. A typical daisy chain is shown below.

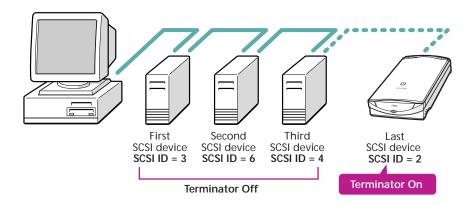

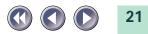

- WARNING
- The SCSI ID does not have to follow the order of connection. As long as an ID is not repeated, IDs between 0 and 6 can be used.
  - SCSI device equipped computers usually have the following SCSI ID already assigned. (Read the manual for each computer or SCSI card.) Assign an unused SCSI ID to this scanner.
    - For Windows
      - 7: SCSI card or internal SCSI controller
    - For Macintosh
      - 0: Internal hard disk drive
      - 3: Internal CD-ROM drive (Desktop model with an internal CD-ROM drive)
      - 7: Macintosh CPU
  - Ensure that you unplug the AC adapter from the scanner before you change the SCSI ID or terminator settings. After resetting them, reconnect the AC adapter and restart the computer.

#### How to Set the SCSI ID and Terminator

To set the SCSI ID and terminator on this scanner, adjust the dip switches found on the back panel of the scanner.

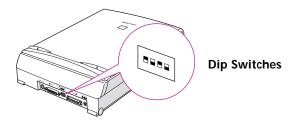

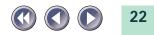

To set the SCSI ID, move the 1-3 switches with a sharp object, such as the tip of a mechanical pencil. Set the switch positions as below to assign a SCSI ID from 0 to 6.

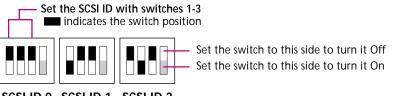

SCSI ID 0 SCSI ID 1 SCSI ID 2

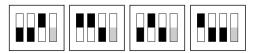

SCSI ID 3 SCSI ID 4 SCSI ID 5 SCSI ID 6

To set the terminator ID, move the switch labeled 4. As shown below, the terminator is Off when the switch is set to the upper side, and On when it is to the lower side.

The SCSI ID is set to 2 and the terminator is On when this equipment is shipped from the factory.

**Terminator Off** 

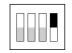

Fourth switch is set to the upper side

Fourth switch is set to the lower side

Terminator On

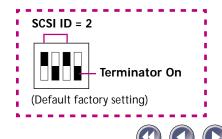

#### Sample Configurations

The following examples show typical configurations for the scanner, your computer and other SCSI devices.

Scanner Is the Last SCSI Device.

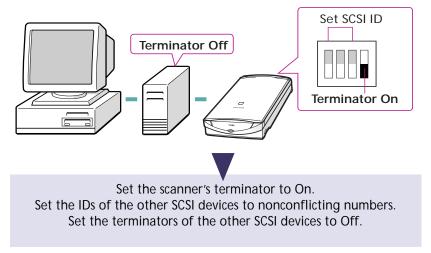

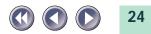

Scanner in the Middle of a Daisy Chain (First Position is Recommended)

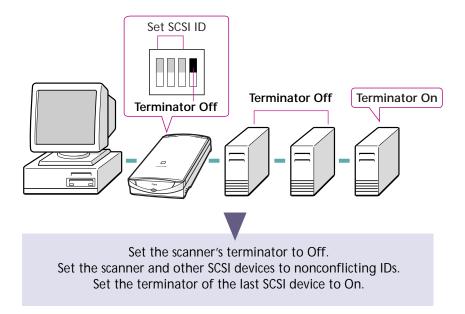

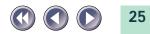

#### SCSI Connector and SCSI Interface Cable Descriptions

This scanner is equipped with both a Half Pitch 50-Pin and D-Sub 25-Pin connector (port). The supplied SCSI interface cable has a Half Pitch 50-Pin connector on one end and a D-Sub 25-Pin connector on the other.

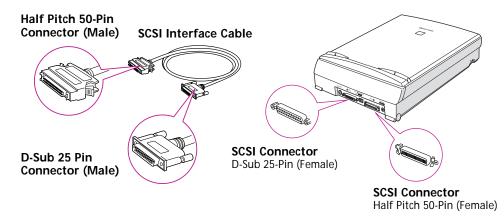

There are many other types of SCSI connector on the market. When choosing a SCSI cable, you must match the connector shapes, the SCSI cable standard and the impedance category. Without all three correctly matched at both the computer and SCSI device ends, the connection will not work. Check your computer's SCSI connector to make sure it fits the supplied SCSI interface cable. If it doesn't, purchase a SCSI interface cable (high-impedance) with connectors that fit into the connectors on your computer and scanner.

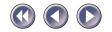

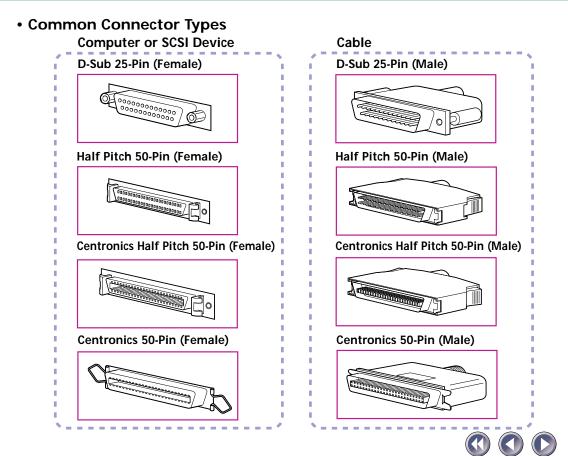

- WARNING The Half Pitch 50-Pin and Centronics Half Pitch 50-Pin connectors look alike and the sizes are similar. However, close examination reveals that the pin shapes are different. Be careful when purchasing.
  - Only high-impedance cables work with the scanner. Ensure that cables other than the supplied SCSI interface cable are of the high-impedance type.

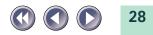

### Positioning Documents (No ADF)

Documents must be placed on the document glass to be scanned. The instructions below are for manual positioning. If you are using the automatic document feeder (ADF) option, please see Chapter 3.

- Lift the document cover. 1. 2. Place the document face down. Orient the document face down on the document glass with the top edge at the back of the scanner (the edge closest to the hinges of the document cover). Align the edges of the document with the alignment mark. Top Edge Alignment Mark **Bottom Edge** 3. Close the document cover, being careful not to dislodge the document.

- **WARNING** The maximum allowable size for scanning is 216 x 297 millimeters (8.5 x 11.69 inches), up to A4 or Letter size.
  - This scanner is equipped with an ultra-sensitive scanning unit. Opening the document cover during scanning, or improperly closing it, may affect the scanning results. If you are scanning thick documents, such as books, that prevent the document cover from closing, cover the document glass with a dark cloth to prevent ambient light from affecting the scan.

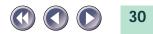

### **Transporting the Scanner**

Always engage the lock before transporting the scanner.

#### 1. Turn off the computer and unplug the scanner.

Turn off the power switches on the computer and all peripherals, such as the printer. After that, unplug the scanner's power cord from the electrical outlet and remove the AC adapter cord from the scanner.

#### 2. Confirm that the scanning unit is at the back of the scanner.

To move the scanning unit to the back, first clear all documents from the document glass. Then close the document cover, attach the AC adapter cord to the scanner and plug the power cord into the electrical outlet. After all movement has ceased, lift the document cover to confirm that the scanning unit has correctly returned to the back of the scanner. Unplug the power cord from the electrical outlet. Lastly, unplug the AC adapter from the scanner.

> Scanning Unit Confirm that the scanning unit is in this position

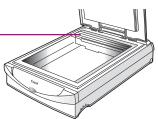

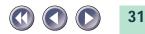

- 3. Grasp the document cover at the hinges and lift it straight up and off.
- 4. Locate the lock switch (between the holes for the hinges) and push it toward the locked mark.

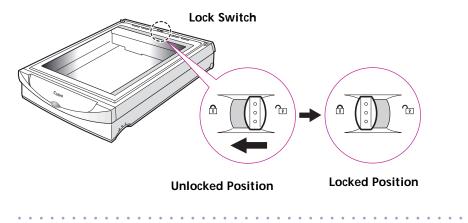

5. Attach the document cover.

**WARNING** • Carrying or transporting the scanner without locking the scanning unit may damage it. Be particularly careful to lock the scanning unit when transporting the scanner in a vehicle.

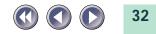

## Chapter 2 How to Use the CanoScan Setup Utility CD-ROM

| How to Use the CanoScan<br>Setup Utility CD-ROM34 |
|---------------------------------------------------|
| View the Electronic Manuals 41                    |
| Displaying the CD-ROM                             |
| Contents Windows                                  |
| Troubleshooting52                                 |
| Exiting the CanoScan                              |
| Setup Utility 53                                  |

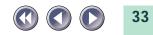

### How to Use the CanoScan Setup Utility CD-ROM

The CanoScan Setup Utility CD-ROM included in the scanner package contains software and electronic manuals that will maximize your use of this scanner. This section explains how to use the CD-ROM.

#### Start the CanoScan Setup Utility

Windows: Click this button for the Windows platform

Macintosh: Click this button for the Macintosh platform

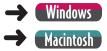

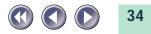

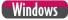

#### Starting the CanoScan Setup Utility for Windows

Language select window will display to select your language, then the following window will automatically display.

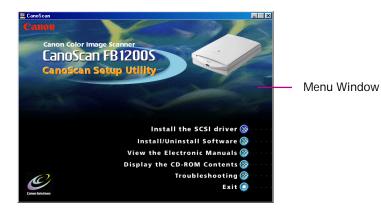

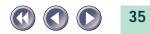

#### If Nothing Appears on the Screen

1. Double-click the [My Computer] icon on the Windows desktop.

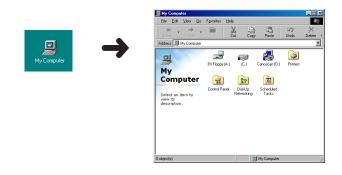

#### 2. Double-click the [Canoscan] CD-ROM icon in the next window.

Although a "(D:)" appears after the CD-ROM title in this example, indicating the name of the drive, it may be labeled with a different letter on your system. This letter may be ignored for the purposes of this procedure.

• The CanoScan Setup Utility menu window will display.

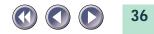

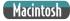

# Starting the CanoScan Setup Utility for Macintosh

Language select window will display to select your language, then the following window will automatically display.

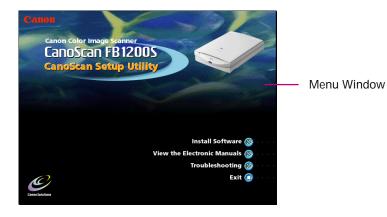

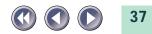

### If Nothing Appears on the Screen

1. Double-click the [CanoScanFB 1200S] CD-ROM icon.

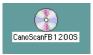

### 2. Double-click the [setup] icon.

• The CanoScan Setup Utility menu window will display.

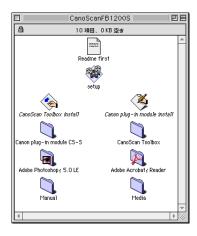

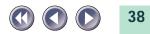

### About the Menu Window

The following items appear on the menu.

### Install the SCSI Driver (Windows)

Click this to install the driver software required to operate the SCSI card in a Windows platform computer. For installation instructions, please read *Installing the SCSI Driver* in the *Getting Started* guide (*p. 13*). This software is only applicable to the Windows platform.

#### • Install/Uninstall Software (Windows)

#### Install Software (Macintosh)

Click this to install the software onto your computer for operating the scanner. For installation instructions, please read *Installing the Software* in the *Getting Started* guide *(p. 20).* You can also uninstall (delete) the software with this option for windows.

#### View the Electronic Manuals

Click this to read the electronic manuals contained on the CD-ROM (p. 43).

### • Display the CD-ROM Contents (Windows)

Click this to read a directory of the files contained on the CD-ROM (*p. 50*). This item is only applicable to the Windows platform.

#### Troubleshooting

Click this to see suggestions for diagnosing and solving common problems with the equipment and scanning process (p. 52).

### • Exit

Exit the CanoScan Setup Utility (p. 53).

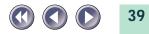

- **WARNING** Do not remove the CD-ROM from the drive while using the CanoScan Setup Utility unless the program prompts you to do so.
  - Before you remove the CD-ROM from the drive, click the [Exit] button on the menu window to close the CanoScan Setup Utility. Windows users can also exit by clicking the icon in the upper right corner of the window.

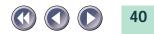

# View the Electronic Manuals

You can view electronic manuals contained on the CanoScan Setup Utility CD-ROM.

# What is an Electronic Manual?

Electronic manuals are provided in digital format for viewing on your computer monitor. They offer a variety of features not possible with printed manuals, such as the ability to jump to different topics with a single mouse click on a hyperlink, table of contents item or index item. The manuals also support keyword search functions. You can, of course, also print them out on your printer.

# List of Electronic Manuals for Windows

The following electronic manuals are included on the CanoScan Setup Utility CD-ROM.

### Windows

### Product Guide (This Document)

ScanGear CS-S User's Guide

Operating manual for ScanGear CS-S 4.3, the software required to operate the scanner. Instructions for using ScanGear Toolbox CS are also included in this guide.

- Adobe Photoshop 5.0 LE User's Guide Operating manual for Adobe Photoshop 5.0 LE.
- Caere OmniPage Limited Edition User's Guide
  Operating manual for Caere OmniPage Limited Edition.

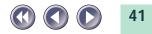

# List of Electronic Manuals for Macintosh

The following electronic manuals are included on the CanoScan Setup Utility CD-ROM.

- Macintosh Product Guide (This Document)
  - Plug-in Module CS-S User's Guide Operating manual for Plug-in Module CS-S 3.6.
  - CanoScan Toolbox CS User's Guide Operating manual for CanoScan Toolbox CS 1.0.
  - Adobe Photoshop 5.0 LE User's Guide Operating manual for Adobe Photoshop 5.0 LE.

# **Reader Software for the Electronic Manuals**

The Adobe Acrobat Reader 3.0 program is required to view the electronic manuals. It should already be installed in your computer. If not, please see *Installing the Software* in the *Getting Started* guide (*p. 20*) for instructions.

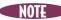

Please read Guide to the Software (p. 45) in the Getting Started guide for a summary of the software, including ScanGear CS-S, ScanGear Toolbox CS, Plug-in Module CS-S, CanoScan Toolbox CS, Adobe Photoshop 5.0 LE and Caere OmniPage Limited Edition.

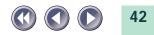

### **Viewing Electronic Manuals**

1. Click the [View the Electronic Manuals] button on the menu window.

The following window will display.

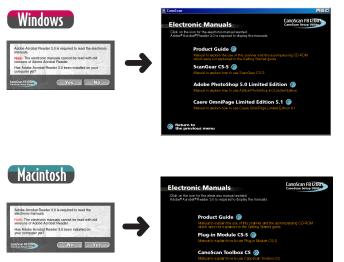

Adobe PhotoShop 5.0LE @

Return to the previous menu

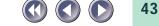

2. Click the button of the manual you wish to view.

Adobe Acrobat Reader 3.0 will automatically start and display the manual.

 When you are finished reading the electronic manual, click the x icon at the upper right of the Adobe Acrobat Reader 3.0 window. Then click on the [Return to the previous menu] button.
 For Macintosh, click on the [File] menu and select [Quit].
 The CanoScan Setup Utility menu window will display.

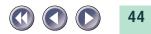

### **Using the Electronic Manuals**

Here is a simple explanation of how to read the electronic manuals. The procedures are similar for both the Windows and Macintosh platforms.

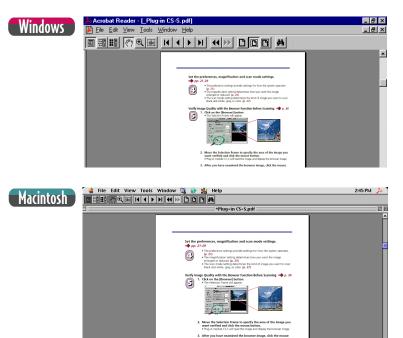

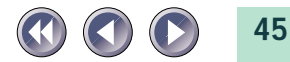

Windows screens are shown in these examples.

#### Changing Pages

Move a page ahead or back with these buttons.

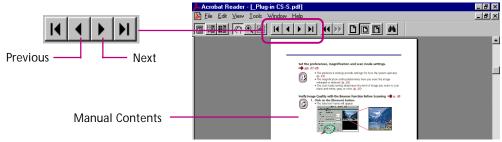

#### Bookmark Display

The bookmark display shows an overview area in which each topic and subtopic is bookmarked. Click on a bookmark to jump directly to that topic.

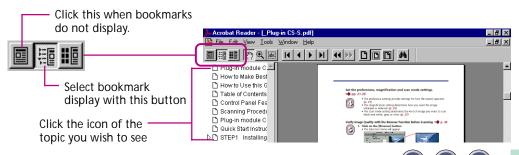

Zoom In/Out

Zoom a page in or out.

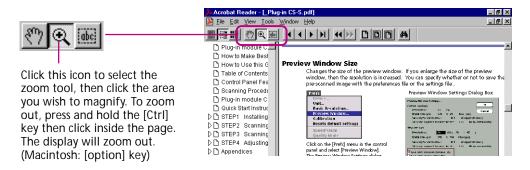

#### Click a Page Reference to Jump to a Topic

Clicking on a page reference (hyperlink) takes you directly to that topic.

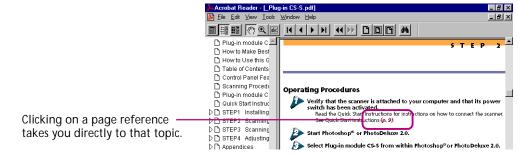

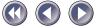

Clicking on an item in the table of contents or index also takes you directly to that topic.

|                      | 🚣 Acrobat Reader - [_Plug-in CS-S.pdf] |                                      |                             | -S.pdf]                  | _ @ ×                     |
|----------------------|----------------------------------------|--------------------------------------|-----------------------------|--------------------------|---------------------------|
|                      |                                        |                                      | File Edit View Tools Window | w <u>H</u> elp           | _ <u>_ </u> ×             |
| 🚣 Acrobat Reader - [ | _Plug-in                               | CS-S.pdf]                            | _ @ ×                       |                          | المداة                    |
| File Edit View To    | ools <u>W</u> i                        | ndow <u>H</u> elp                    | _ 뤽 ×                       |                          |                           |
| ■ ## # ?> Q          | iene                                   |                                      |                             |                          | APPENDICES                |
| 🗋 Plug-in modu 📥     |                                        |                                      |                             | ex (A - D)               |                           |
| 🗋 How to Make I      |                                        |                                      |                             | (A - D)                  |                           |
| 🗅 How to Use th      | Tabl                                   | e of Contents                        | _                           |                          |                           |
| Table of Cont        | - and                                  | e or contents                        |                             | Symbols                  | ~                         |
| 🗋 Control Panel      |                                        |                                      |                             | 24-bit Color 51          | Calibration 24            |
| 🗅 Scanning Pro       | 1 (                                    | How to Use this Guide                |                             | 24-bit Color image 60    | Changeing resolution 26   |
| 🗋 Plug-in modu       |                                        | Table of Contents                    |                             | 24-bit Color mode 28, 51 | Changing magnification 26 |
| 🗋 Quick Start In:    |                                        | Control Panel Features               |                             |                          |                           |
| D STEP1 Insta        |                                        | Plug-in module CS-S Special Features |                             |                          |                           |
| D STEP2 Scan         |                                        | Quick Start Instructions             |                             | Clicking o               | n an item in the table    |
| D STEP3 Scan         |                                        |                                      |                             |                          |                           |
| D STEP4 Adjus        | STEP                                   | 1 Installing Plug-in module CS-S     |                             | of content               | s or index also takes     |
| D Appendices         |                                        | Installing Plug-in module CS-S       |                             | vou direct               | ly to that topia          |
| 🗋 Index (A - D)      | L 1                                    |                                      |                             | you direct               | ly to that topic.         |

#### • Jump to a Topic with a Keyword Search

Entering a keyword into the Find dialog takes you to the associated topic.

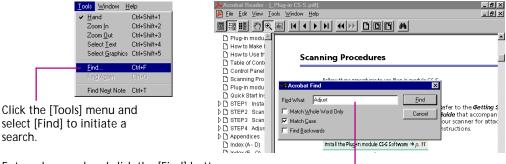

Enter a keyword and click the [Find] button.

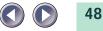

### • Exiting Adobe Acrobat Reader 3.0

NOTE

Windows: Click the close box ( 🗵 ) to exit Adobe Acrobat Reader. Macintosh: Click the [File] menu and select [Quit].

- Some manuals may not contain bookmark references, or may not jump to the selected topic when a page reference, table of contents item or index item is clicked.
  - For more information on Adobe Acrobat Reader, click the [Help] menu in Adobe Acrobat Reader and select [Reader Online Guide].

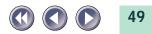

# Displaying the CD-ROM Contents Windows

You can view a list of the folders and files contained on the CanoScan Setup Utility CD-ROM. This function is available only on the Windows platform.

1. Click [Display the CD-ROM Contents] in the CanoScan Setup Utility menu. The following window will display.

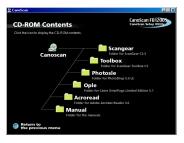

- Click a folder icon to view its contents. The contents of the selected folder will display. To close the window, click its close box ( X) at the upper right.
- 3. When you have finished viewing the folder contents, click [Return to the previous menu].

The menu window will display.

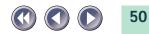

For intermediate and advanced computer users, we have listed some important files that are included on the CD-ROM. The information increases in detail from left to right. (F) denotes folders.

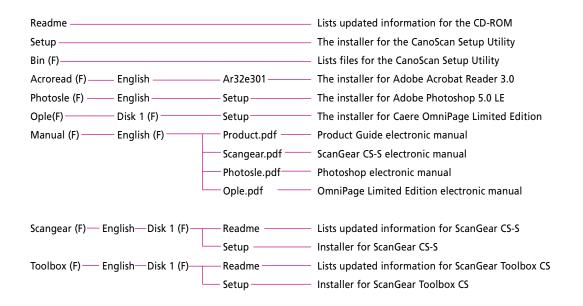

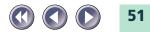

# Troubleshooting

The troubleshooting facility is intended to assist you in diagnosing and solving common problems with the equipment and scanning tasks.

1. Click [Troubleshooting] in the CanoScan Setup Utility menu window. The following window will display.

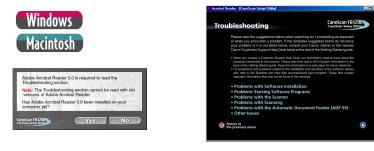

- 2. Click the heading you wish to read. Click the ◄◄ button to return to the previous screen.
- Click the [Return to the previous menu] button after you have finished with [Troubleshooting]. The menu window will display.

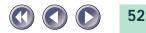

# Exiting the CanoScan Setup Utility

1. Return to the menu window by pressing the [Return to the previous menu] button from any other window.

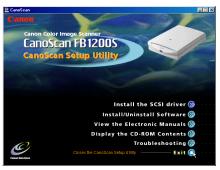

- 2. Click the [Exit] button. The menu window will close.
- 3. Remove the CanoScan Setup Utility CD-ROM from the drive. Handle the disk with care and store it in a safe place.

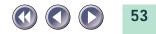

# Chapter 3 Automatic Document Feeder (Option: ADF-S9)

Please read this chapter thoroughly for installation and operating instructions if you have purchased the optional ADF-S9 Automatic Document Feeder.

| Components Guide55                    |
|---------------------------------------|
| Attaching the ADF to the Scanner 57   |
| Attaching the Cables59                |
| Loading Documents63                   |
| Software Settings67                   |
| Paper Jams70                          |
| Problems with Scanned Images 74       |
| Replacing the Delivery Guide Sheet 79 |
| Frequent Misfeeds82                   |

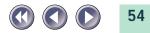

# **Components Guide**

### ADF-S9

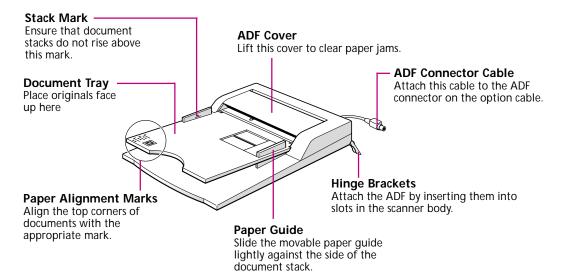

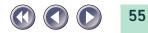

### **Option Cable**

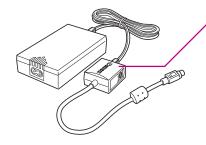

**Option Connector** Slide the cover on the side of the connector block to switch between the ADF connector and the FAU connector.

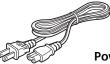

**Power Cord** 

### **WARNING** • Do not place objects other than documents on the ADF.

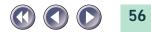

# Attaching the ADF to the Scanner

Use the following procedures to attach the ADF to the scanner.

- 1. Ensure that the computer and all peripheral devices are turned off.
- 2. Unplug the scanner's power cord from the electrical outlet.
- 3. Grasp the scanner's document cover close to the hinges and lift it straight off the scanner body.

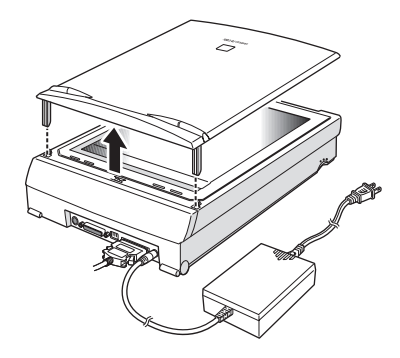

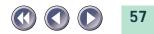

4. Attach the ADF to the scanner in place of the document cover. Insert the ADF's hinge brackets into the slots on the scanner from directly above.

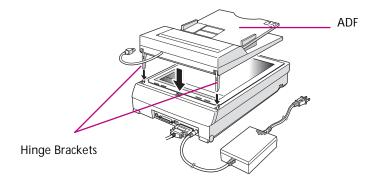

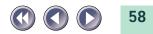

# Attaching the Cables

Attach the ADF connector cable to the option cable (supplied) as shown below.

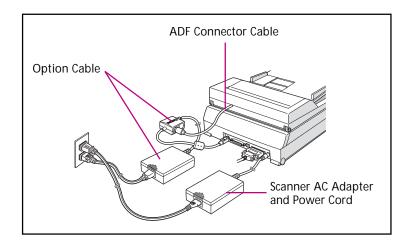

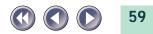

1. Attach the option cable to the option connector on the scanner.

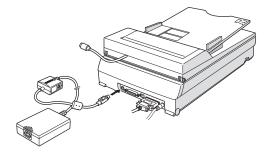

2. Slide the cover on the connector block so that the ADF connector is visible.

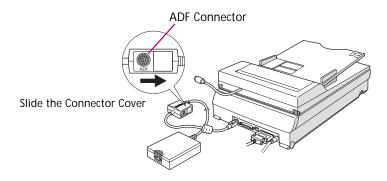

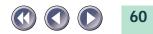

. .

3. Attach the ADF connector cable to the ADF connector on the option cable's connector block.

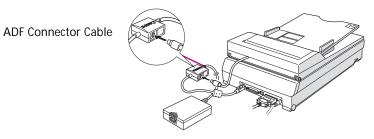

4. Attach the power cord to the option cable AC adapter.

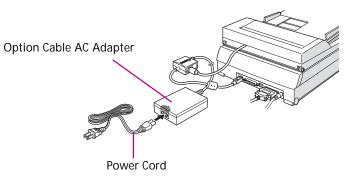

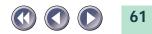

5. Plug the power cord into an electrical outlet.

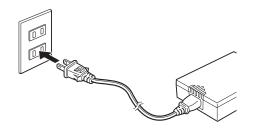

6. Plug the scanner's power cord into an electrical outlet.

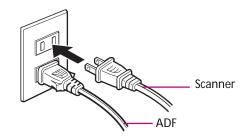

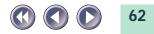

# **Loading Documents**

Observe the following precautions when loading documents into the ADF.

- WARNING
- The maximum stack of documents that can be loaded into the ADF at one time is indicated by the stack mark on the inner side of the paper guide. The ADF can accommodate up to 20 sheets of standard copy paper or a stack of documents no higher than 2 mm. Loading stacks higher than this may result in paper jams.
  - Uncurl or straighten any documents that are curled or wrinkled.
  - 1. Place documents face up on the document tray.

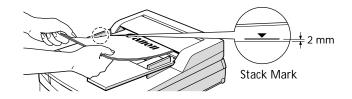

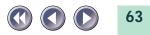

- 2. Push the left edge of the document stack flush against the paper guide and as far under the ADF cover as possible.
  - If the document is a standard size, align its top corner with the corresponding paper alignment mark on the document tray.

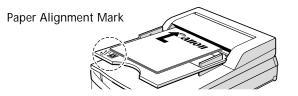

- 3. Slide the movable paper guide lightly against the side of the stack.
  - Shift the movable paper guide snugly up against the stack, but not so tightly that it crimps the stack.

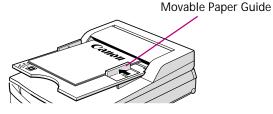

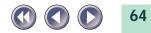

# Acceptable Media

The ADF can feed media falling within the following parameters.

- Standard paper sizes: B5, A4, Letter, Legal Width: 182-216 mm (7.2-8.5 in.) / Length: 257-356 mm (10.1-14.0 in)
- Standard paper weights: 60-105 g/m<sup>2</sup> (16-28 lb.)

The following can cause paper jams and should be avoided.

- papers with weights higher or lower than the range given above
- non-rectangular media with irregular shapes
- specialty paper for color printers, glossy papers or papers with special coatings
- ripped, perforated or punched paper
- curled or wrinkled paper (See the warning on the next page for the allowable curl)
- papers joined with staples or paperclips (smoothen the papers after removing any fasteners)
- · papers with carbon paper attached
- · coarse or fibrous papers
- overhead projector (OHP) or other transparencies
- · adhesive labels or postcards
- papers to which tape or glue has added to the thickness
- color photocopier papers impregnated with oil

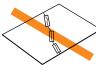

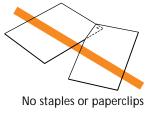

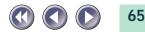

No tears

No punched holes

- **WARNING** Scan valuable or single-copy documents using the document glass, not the ADF, to avoid the risk of damaging the original in a paper jam.
  - The allowable curl on papers fed by the ADF is shown below. Do not use the ADF for papers with curls exceeding 30°.

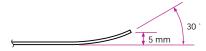

To scan photographs, books and papers not suited for the ADF, lift up the ADF on its hinges, position the item directly on the document glass and close the ADF. Then initiate the scan.

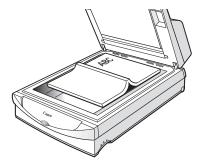

4. Close the ADF cover.

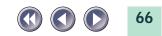

# Software Settings

Follow the procedures below to set the software to scan documents loaded into the ADF. The settings may differ between software programs.

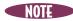

NOTE • The ADF can be used to scan at resolutions up to 600 dpi.

# Windows

#### 1. Start ScanGear CS-S.

• For instructions, see the *Getting Started* guide (p. 29).

#### 2. Click the [FB1200S] tab.

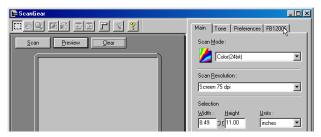

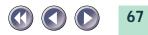

3. Click the arrow of the [Image Source] list box and select [Document Feeder].

This is all that is required to set the scanner to choose the ADF as the document source.

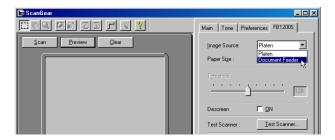

4. Load documents into the ADF and click the [Preview] button.

The first document will feed into the scanner and the preview image will begin to appear in the ScanGear CS-S window.

• The final scan is initiated in a later step. For instructions, see the *Getting Started* guide (p. 32) or the *ScanGear CS-S Users Guide*.

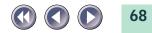

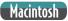

- 1. Start Plug-in Module CS-S.
  - For instructions, see the Getting Started guide (p. 41).
- 2. Open the [Preferences] menu and select [Auto document feeder]. This is all that is required to set the scanner to choose the ADF as the document source.

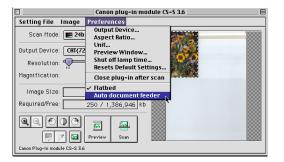

- 3. Load documents into the ADF and click the [Preview] button.
  - The first document will feed into the scanner and the preview image will begin to appear in the Plug-in Module CS-S window.
  - The final scan is initiated in a later step. For instructions, see the *Getting Started* guide (p. 43) or the *Plug-in Module CS-S Users Guide*.

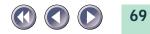

# Paper Jams

Use the following procedures to clear paper jams where they occur in the ADF.

## Jams in the Document Tray

- 1. Lift the ADF cover.
- 2. Remove the jammed document by pulling it forward.

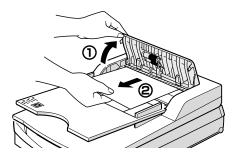

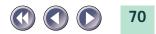

### Jams during Document Ejection

- 1. Lift the ADF cover.
- 2. Lift the document tray.
- 3. Remove the jammed document by pulling it forward.

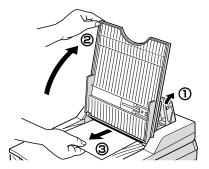

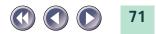

# Jams Inside the ADF

- 1. Lift the ADF cover.
- 2. Raise the ADF unit on its hinges.
- 3., 4. Open the delivery guide sheet cover.

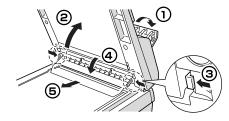

Press the lock clips on both sides inward (3) and pull forward (4).

- 5. Remove the delivery guide sheet.
- 6. Remove the jammed document by pulling it forward.

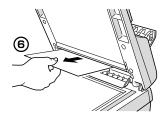

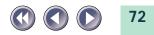

## After Clearing a Paper Jam

Return the delivery guide sheet, ADF unit, document tray and ADF cover to their original positions after clearing a paper jam.

## WARNING

- Refer to "Replacing the Delivery Guide Sheet" (p. 79) for instructions to remove the delivery guide sheet.
- Be careful not to damage or dirty the delivery guide sheet. Either condition may cause lines to appear on scanned images or reduce image quality in other ways.
- Replace the separator in the ADF if jams or misfeeds occur too frequently (p. 82).

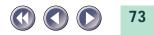

## **Problems with Scanned Images**

Streaked or unclear images may result if the transparent delivery guide sheet, which is located in the image scanning field, or the white calibration plate beneath it, are dirty or damaged. Follow the procedures below to clean or replace them.

## **Cleaning the Delivery Guide Sheet**

- 1. Unplug the scanner and ADF power cords from the electrical outlet.
- 2. Lift up the ADF on its hinges.
- 3. Lightly wipe the outside of the delivery guide sheet and the white calibration plate with a soft, dry cloth to remove the dirt.

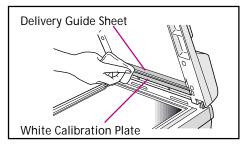

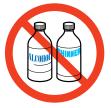

Never use alcohol, thinners or benzene to clean the equipment.

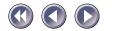

- **WARNING** Do not apply pressure to the delivery guide sheet. It is easily damaged.
  - Never use alcohol, thinners or benzene to clean the equipment. They may distort, discolor or dissolve the delivery guide sheet or white calibration plate.
  - 4. Open the delivery guide sheet cover.
    - To open the cover, press the lock clips on both sides inward (1) and pull forward on the cover (2).

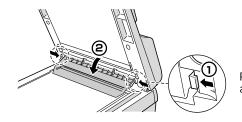

Press inward on the lock clips and pull forward.

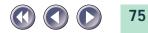

5. Lift out the delivery guide sheet and lightly wipe both the interior of the ADF and the inner side of the delivery guide sheet with a soft, dry cloth.

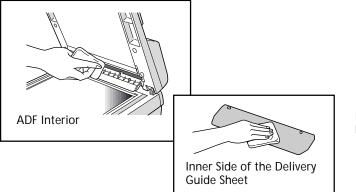

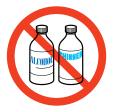

Never use alcohol, thinners or benzene to clean the equipment.

- **WARNING** Do not apply pressure to the surfaces. They are easily damaged.
  - Never use alcohol, thinners or benzene to clean the equipment. They may distort, discolor or dissolve the delivery guide sheet.
  - Replace the delivery guide sheet if it is stained or damaged (p. 79).

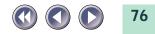

- 6. Return the delivery guide sheet to its original position.
  - Align the two holes in the delivery guide sheet with the pegs on the back side of the cover.

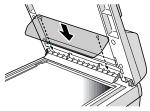

- 7. Tuck the edge of the delivery guide sheet under the document cover.
  - Gently lift up the edge of the document cover and insert the edge of the delivery guide sheet under the flap.

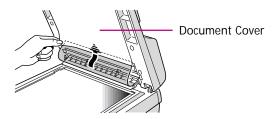

**WARNING** • Do not forcefully lift the document cover. It may warp or split.

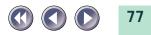

8. Close the delivery guide sheet cover.

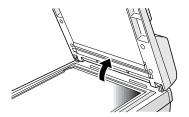

• Be extremely careful when closing the delivery guide sheet cover to keep the delivery guide sheet from slipping off the pegs on the back side of the cover.

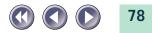

## **Replacing the Delivery Guide Sheet**

• Replacement delivery guide sheets can be obtained through Canon scanner vendors or one of the service centers listed at the end of this guide.

- 1. Lift up the ADF on its hinges.
- 2. Open the delivery guide sheet cover.
  - To open the cover, press the lock clips on both sides inward (1) and pull forward on the cover (2).

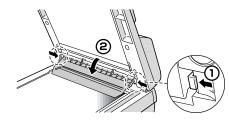

Press inward on the lock clips and pull forward.

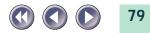

3. Lift out the delivery guide sheet.

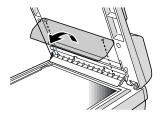

## 4. Insert the new delivery guide sheet.

• Align the two holes in the delivery guide sheet with the pegs on the flap of its cover.

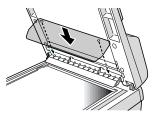

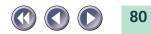

- 5. Tuck the edge of the delivery guide sheet under the document cover.
  - Gently lift up the edge of the document cover and insert the edge of the delivery guide sheet under the flap.

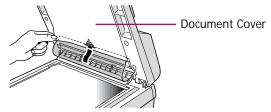

**WARNING** • Do not forcefully lift the document cover. It may warp or split.

6. Close the delivery guide sheet cover.

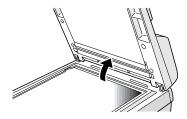

• Be extremely careful when closing the delivery guide sheet cover to keep the delivery guide sheet from slipping off the pegs on the back side of the cover.

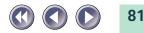

## **Frequent Misfeeds**

Follow the procedures below if you are experiencing frequent misfeeds. You will need to clean or replace the separator in the ADF.

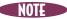

• Replacement separators can be obtained through Canon scanner vendors or one of the service centers listed at the end of this guide.

1. Lift the ADF cover.

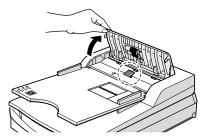

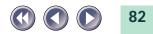

2. Press the separator down and forward to remove it. Clean it with a soft, dry cloth.

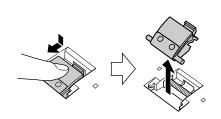

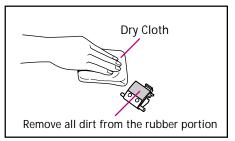

3. Position the clean or new separator over its slot, then press down and back to lock it in place.

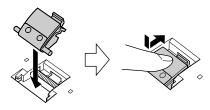

4. Close the ADF cover.

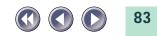

# Appendices

Troubleshooting ...... 85

Scanner Not Identified ...... 98

Care and Maintenance ..... 100

Major Specifications ..... 102

Index ..... 104

Customer Support Help Desks ..... 106

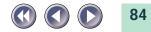

## Troubleshooting

Please read the suggestions below when scanning isn't proceeding as expected or when you encounter a problem. If the remedies suggested below do not solve your problem or it is not listed below, consult your Canon retailer or the nearest Canon Customer Support Help Desk.

- When you contact a Customer Support Help Desk, our technicians need to know about the computer connected to the scanner. Please take time now to fill in System Information in the back of the Getting Started guide. Keep this information in a safe place for future reference.
  - For assistance with problems related to the installation and operation of the software, please also refer to the Readme and Help files accompanying each program. These files contain important information that may not be found in the manuals.

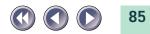

## **Problems with Software Installation**

### Installation is unsuccessful

| Cause 1:<br>Solution:                     | Insufficient memory to run the installer<br>Close other software programs that are                                                                                                    |                                                                                                    |
|-------------------------------------------|----------------------------------------------------------------------------------------------------|----------------------------------------------------------------------------------------------------|
| Cause 2:<br>Solution:                     | Insufficient free hard disk space<br>Delete or transfer unnecessary files from<br>the <i>Getting Started</i> guide pages 20-21                                                                                                    |                                                                                                    |
| <i>Nothing dis</i><br>Cause:<br>Solution: | plays when the CanoScan Setup Util<br>CD-ROM will not automatically run the<br>Start the CanoScan Setup Utility manually                                                                                                    | CanoScan Setup Utility                                                                                                    |
| Installation<br>Solution:                 | tallation does not seem to be working (Windows)<br>ition: Manually install the software by clicking the [Start] button, selecting [Run]<br>and typing one of the command lines below into the box. If your CD-ROM<br>drive is labeled other than [D:], substitute the appropriate letter, such as [E:]<br>or [F:], in the lines below. |                                                                                                    |
|                                           | To install ScanGear CS-S:<br>To install ScanGear Toolbox CS:<br>To install Adobe Photoshop 5.0 LE:<br>To install Caere OmniPage Limited Edition:<br>To install Adobe Acrobat Reader 3.0:                                                                                                    | [D:\Scangear\English\Disk1\Setup.exe]<br>[D:\Toolbox\English\Disk1\Setup.exe]<br>[D:\Photosle\English\Setup.exe]<br>[D:\Ople\Disk1\Setup.exe]<br>[D:\Acroread\English\Ar32e301.exe] |
|                                           | To view the electronic manuals included on open the individual PDF files in the [D:\M                                                                                                    | 1 3                                                                                                    |

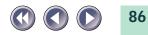

### Installation does not seem to be working (Macintosh)

Solution: Please double-click the following icons, then install manually.

| To install Plug-in Module CS-S:      | CanonPI CS-S Installer                              |
|--------------------------------------|-----------------------------------------------------|
| To install CanoScan Toolbox CS:      | CanoScan Toolbox CS Installer                       |
| To install Adobe Photoshop 5.0 LE:   | Adobe Photoshop 5.0 LE\English\Install Photoshop LE |
| To install Adobe Acrobat Reader 3.0: | Adobe Acrobat Reader\English\Reader 3.01 Installer  |

To view the electronic manuals included on the CanoScan Setup Utility CD-ROM, open the PDF files in the folders in the [Manual] folder.

## **Problems Starting Software Programs**

### [Device initialization failed.] message is displayed (Windows) [Scanner not connected!] message displayed (Macintosh)

| Cause 1:  | Scanner not detected because the AC adapter is not correctly plugged into the electrical outlet                                   |
|-----------|----------------------------------------------------------------------------------------------------|
| Solution: | Plug the AC adapter power cord securely into the electrical outlet and restart the computer. (See <i>Getting Started</i> , p. 19) |

- Cause 2: Scanner not detected because the AC adapter plug is not correctly connected to the scanner
- Solution: Reconnect the plug to the scanner and restart the computer. (See Getting Started, p. 18)

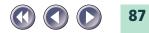

| Cause 3:              | Scanner not detected because the power cord is not securely plugged into the AC adapter                                                                                                |
|-----------------------|----------------------------------------------------------------------------------------------------|
| Solution:             | Plug the power cord securely into the AC adapter and restart the computer (See <i>Getting Started</i> , p. 19)                                                                         |
| Cause 4:              | Scanner not detected because the SCSI interface cable is not correctly connected to the computer or the scanner, or the cable is not connected securely                                |
| Solution:             | Reconnect the SCSI interface cable to the scanner and computer, then restart the computer (See <i>Getting Started</i> , pp. 17-18)                                                     |
| Problems s            | starting ScanGear CS-S as a TWAIN driver from within another program                                                                                                    |
| Cause 1:              | Insufficient memory (RAM) available to start ScanGear CS-S                                                                                                    |
| Solution:             | Close programs other than the host program and start ScanGear CS-S                                                                                                    |
| Cause 2:<br>Solution: | ScanGear CS-S already running as a TWAIN driver within another program<br>Close the ScanGear CS-S already running as a TWAIN driver (See <i>ScanGear CS-S</i><br><i>User's Guide</i> ) |
| Cause 3:              | ScanGear CS-S is not installed                                                                                                    |
| Solution:             | Install ScanGear CS-S (See Getting Started, p. 22)                                                                                                    |
| Cause 4:              | Program is not TWAIN_32 compatible                                                                                                    |
| Solution:             | Start ScanGear CS-S from within a TWAIN_32 compatible program                                                                                                    |
| Cause 5:              | The scanner not selected                                                                                                    |
| Solution:             | Select scanner following the directions in the program's manual                                                                                                    |
|                       |                                                                                                    |

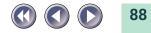

| <b>Problems sta</b>   | arting Plug-in Module CS-S as a plug-in from within another program                                                                                                    |
|-----------------------|----------------------------------------------------------------------------------------------------|
| Cause 1:              | Insufficient memory to start Plug-in Module CS-S                                                                                                    |
| Solution:             | Close programs other than the host program and start Plug-in Module CS-S                                                                                                    |
| Cause 2:              | Plug-in Module CS-S is not installed                                                                                                    |
| Solution:             | Install Plug-in Module CS-S (See <i>Getting Started</i> , p. 34)                                                                                                    |
| Cause 3:<br>Solution: | Plug-in Module CS-S is not installed in the program's plug-in folder<br>Plug-in Module CS-S is a plug-in. If the other program does not have Plug-in<br>Module CS-S installed, it will not work. Install Plug-in Module CS-S (See<br><i>Getting Started</i> , p. 34) |

## **Problems with the Scanner**

|           | t identified (Part 1: Windows)<br>read Scanner Not Identified (p. 98)                  |
|-----------|----------------------------------------------------------------------------------------|
| Cause 1:  | SCSI card not properly installed                                                       |
| Solution: | Install SCSI card properly (Make sure the SCSI card is securely plugged into the slot) |
| Cause 2:  | SCSI driver not installed                                                              |
| Solution: | Install SCSI driver (See <i>Getting Started</i> , p. 13)                               |

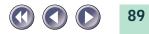

Solution: Follow the procedures below to confirm the operation of the SCSI card.

• Windows 95/98

- 1. Click the [Start] button on the taskbar and select [Settings] and [Control Panel].
- 2. Double-click the [System] icon.
- 3. Click the [Device Manager] tab.
- 4. Click the [+] icon that appears to the left of the [SCSI Controller] option.

The SCSI card is not operating correctly if an exclamation mark (!) or (x) appears on the SCSI driver name in the SCSI Controller option. Reinstall the SCSI driver following the instructions in its manual.

### • Windows NT 4.0

- 1. Click the [Start] button on the taskbar and select [Control Panel].
- 2. Double-click the [SCSI Adapter] icon.
- 3. Click the [Device] tab.

The SCSI card is not operating correctly if a SCSI driver name does not appear in the [SCSI Adapter] option. Reinstall the SCSI driver following the instructions in its manual.

Cause 4: IRQ or I/O port address conflict with another card (sound or network card) Solution: Change the IRQ or I/O settings Check the manuals included with the other cards for appropriate settings

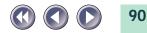

## Scanner not identified (Part 2)

| • Please also<br>Cause 1:<br>Solution: | read Scanner Not Identified (p. 98)<br>Scanner not turned on when computer started<br>Plug the scanner's power cord into an electrical outlet and restart the<br>computer.                                                                                                    |
|----------------------------------------|----------------------------------------------------------------------------------------------------|
| Cause 2:<br>Solution:                  | SCSI interface cable is disconnected or loose<br>Securely connect SCSI interface cable and restart the computer. (See <i>Getting</i><br><i>Started</i> , p. 17-18)                                                                                                    |
| Cause 3:<br>Solution:                  | SCSI interface cable improperly connected<br>There are many different types of SCSI connector. Check the connectors on<br>the computer and other devices (including the scanner) for a match with<br>both ends of the SCSI interface cable <i>(See p. 26)</i>                                                |
| Cause 4:<br>Solution:                  | The SCSI interface cable has wrong impedance rating Use a high-impedance SCSI interface cable <i>(See p. 28)</i>                                                                                                    |
| Cause 5:<br>Solution 1:<br>Solution 2: | SCSI ID conflict with another SCSI device<br>Set the SCSI ID to a different setting <i>(See p. 20)</i><br>Check the manuals of the other SCSI devices                                                                                                    |
| Cause 6:<br>Solution 1:<br>Solution 2: | The SCSI terminator is not set correctly<br>Install (or set) a terminator on the last SCSI device. If scanner is the last<br>device, set the terminator switch to On<br>Remove terminators from SCSI devices other than the last one. If scanner is<br>not the last device, set the terminator switch to Off |
|                                        |                                                                                                    |

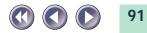

Cause 7: Computer is not detecting the scanner properly

Solution:

Follow the procedures below to have the computer detect the scanner properly:

• Windows 95/98

- 1. Click the [Start] button on the taskbar and select [Settings] and Control Panel].
- 2. Double-click the [System] icon.
- 3. Click the [Device Manager] tab.

4. Click the [+] icon that appears to the left of the [Canon Scanners] option. The computer is not detecting the scanner properly if an exclamation mark (!) or (x) appears on the [Canon IX-12015E] device under the [Canon Scanners] option. Delete the [Canon IX-12015E] device and restart the computer. Then perform the procedures for detecting the scanner again. (See *Getting Started*, p. 22)

• Windows NT 4.0

- 1. Click the [Start] button on the taskbar and select [Control Panel].
- 2. Double-click the [SCSI Adapter] icon.
- 3. Click the [Device] tab.

4. Click the [+] icon that appears to the left of the SCSI card. It is not operating correctly if [Canon IX-12015E] does not display beneath the SCSI card icon. Restart the computer and perform the procedures for detecting the scanner again. (See *Getting Started*, p. 22)

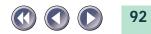

## **Problems with Scanning**

## Scanner will not scan

| Cause 1:<br>Solution: | Scanner not powered up<br>Securely connect the AC adapter to the scanner and the power cord to the<br>electrical outlet, then restart the computer. (See <i>Getting Started</i> , p. 19)                                                         |
|-----------------------|----------------------------------------------------------------------------------------------------|
| Cause 2:<br>Solution: | Scanning unit locked<br>Unlock scanning unit by setting lock switch to unlocked position <i>(See p. 17)</i>                                                                                                    |
| Cause 3:<br>Solution: | Software incorrectly installed<br>Reinstall software (See <i>Getting Started</i> , p. 20)                                                                                                    |
| Cause 4:<br>Solution: | For Windows: ScanGear CS-S not installed. Adobe Photoshop 5.0 LE or Caere<br>OmniPage Limited Edition are insufficient by themselves to scan images.<br>ScanGear CS-S is required.<br>Install ScanGear CS-S (See <i>Getting Started</i> , p. 20) |
| Cause 5:<br>Solution: | For Macintosh: Plug-in Module CS-S is not properly installed. Adobe<br>Photoshop 5.0 LE is insufficient by itself to perform scans. Plug-in Module<br>CS-S is required<br>Install Plug-in Module CS-S (See <i>Getting Started</i> , p. 34)       |

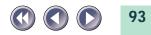

## Scanning unit fails to return to ready position (rear of scanner)

| Cause:    | Power cord fell out of contact with the electrical outlet or the AC adapter      |
|-----------|----------------------------------------------------------------------------------|
|           | was unplugged from the scanner while scanning unit in motion                     |
| Solution: | Clear all documents and objects from the document glass, close the document      |
|           | cover, unplug the power cord from the electrical outlet and then plug it back in |

### Scan quality is poor

| Cause 1:              | Document cover is open                                                                                                    |
|-----------------------|----------------------------------------------------------------------------------------------------|
| Solution:             | Close the document cover (and cover thick documents with a dark cloth)                                                                                        |
| Cause 2:              | Original document floating on document glass                                                                                                    |
| Solution:             | Gently press down on the document cover to prevent floating                                                                                                   |
| Cause 3:              | Improperly closed or floating document cover                                                                                                    |
| Solution:             | Hold document cover down with hand during scan                                                                                                    |
| Cause 4:              | Dirty document glass or document cover                                                                                                    |
| Solution:             | Clean document glass or document cover <i>(See p. 100)</i>                                                                                                    |
| Cause 5:<br>Solution: | Incorrect scan settings<br>Rescan with adjusted settings (See the <i>ScanGear CS-S</i> or <i>Plug-in Module CS-S</i><br><i>Users Guide</i> electronic manual) |
| Cause 6:<br>Solution: | A power cord is too close to the scanner<br>Move all power cords away from the top of the scanner and surrounding<br>area                                     |

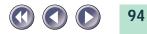

### Glossy color photo will not scan clearly

- Cause: Optical interference created by the photo adhering to document glass produces striped patterns
- Solution 1: Gently press down on the document cover
- Solution 2: Move the photo on the document glass to break the adhesion
- Solution 3: Clean the document glass (See p. 100)

### Stripes appear on scan of publication

- Cause: Moiré effect from scan of publication at low resolution (print screen lines highlighted by optical interference, producing striped patterns). This effect may occur with particular combinations of printed matter screen line densities and scanning resolutions
- Solution: Rescan at different resolutions or turn on the [Descreen] option (See the *ScanGear CS-S* or *Plug-in Module CS-S Users Guide* electronic manual).

### Whitened edges on image scanned from thick book

- Cause: Scanner employs an ultra-sensitive scanning unit that picks up ambient light entering around the edges of the book
- Solution: Cover the book and document glass with a dark cloth to prevent ambient light from affecting the scan

### Slow scanning speed

| Cause:    | Resolution is set higher than necessary |
|-----------|-----------------------------------------|
| Solution: | Lower the resolution.                   |

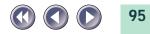

## **Problems with the Automatic Document Feeder (ADF-S9)**

## Documents Are Not Scanning

| Cause 1:<br>Solution: | ADF power not on<br>Ensure that the ADF option cable is correctly connected to the AC adapter and<br>that the power cord is plugged into a functioning electrical outlet. <i>(See p. 59)</i> |
|-----------------------|----------------------------------------------------------------------------------------------------|
| Cause 2:              | ADF connector cable not attached                                                                                                    |
| Solution:             | Connect the ADF connector cable to the option cable as specified. (See p. 61)                                                                                                    |
| Cause 3:              | [Automatic Document Feeder] not selected in ScanGear CS-S or Plug-in<br>Module CS-S                                                                                                    |
| Solution:             | Select the [Automatic Document Feeder] option in either program. (See p. 67)                                                                                                    |
| Cause 4:              | Document(s) incorrectly placed in ADF                                                                                                    |
| Solution:             | Reposition the document(s) correctly. <i>(See p. 63)</i>                                                                                                    |
| Cause 5:              | ADF cover not closed properly                                                                                                    |
| Solution:             | Close the ADF cover completely.                                                                                                    |
| Cause 6:              | Paper jam                                                                                                    |
| Solution:             | Clear the paper jam. <i>(See p. 70)</i>                                                                                                    |
|                       |                                                                                                    |

### Frequent Misfeeds

- Cause 1: Paper dust accumulated on separator or separator damaged
- Solution: Clean or replace the separator. (See p. 82)

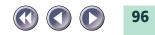

| Cause 2:<br>Solution: | Documents sticking together<br>Fan the documents well to separate them before placing them in the ADF.<br>(See p. 65)     |
|-----------------------|----------------------------------------------------------------------------------------------------|
| Cause 3:<br>Solution: | Documents curled or wrinkled<br>Uncurl or straighten out wrinkles before placing the documents in the ADF.<br>(See p. 65) |
| Lines App             | ear on Images                                                                                                    |
| Cause:                | The delivery guide sheet is dirty or damaged                                                                              |
| Solution:             | Clean or replace the delivery guide sheet. (See p. 74)                                                                    |
| Scanned I             | mage Quality is Poor                                                                                                    |
| Cause:                | The delivery guide sheet or the white calibration plate is dirty                                                          |

Solution: Clean the delivery guide sheet and/or the white calibration plate. (See p. 74)

## **Other Issues**

| Can a Film Adapter Unit (FAU) Be Used with this Scanner? |  |
|----------------------------------------------------------|--|
|----------------------------------------------------------|--|

Answer: Yes, the FAU-S10 film adapter unit can be installed on the scanner. (Sold separately)

Can an Automatic Document Feeder (ADF) Be Used with this Scanner?

Answer: Yes, the ADF-S9 automatic document feeder can be installed on the scanner. (Sold separately)

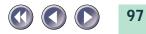

## Scanner Not Identified

If the scanner is not identified, check the following in order.

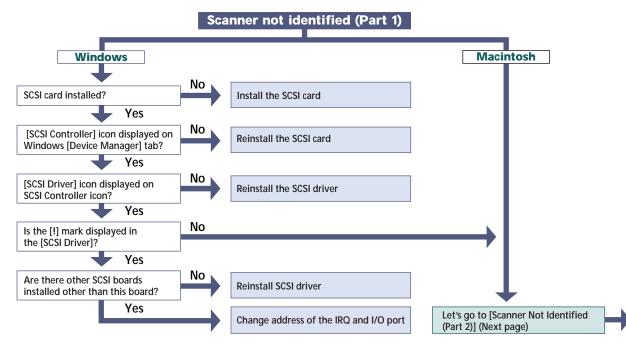

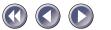

98

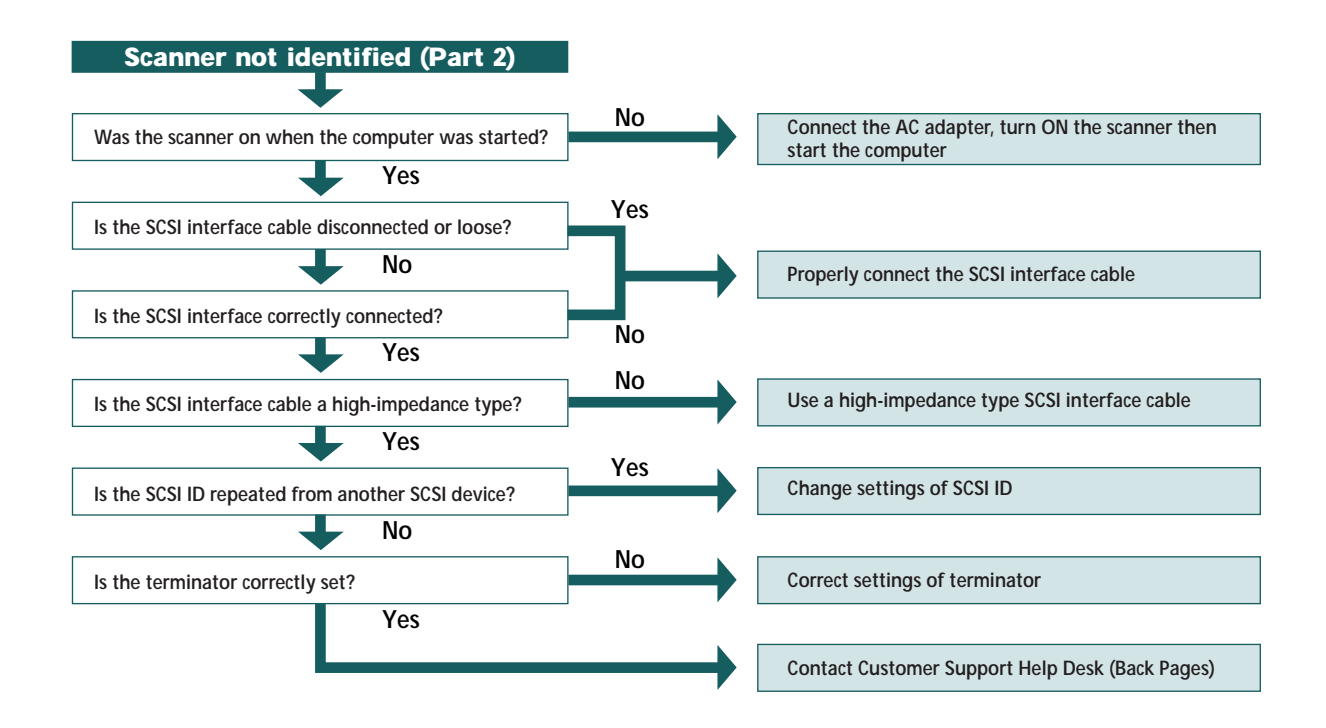

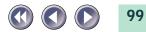

## Care and Maintenance

Clean off the dirt and dust that adheres to the exterior, document glass and document cover of the scanner during the course of ordinary operation using the following procedures.

- 1. Power down the computer and peripheral devices.
- 2. Unplug the AC adapter from the electrical outlet.
- 3. Dampen a clean, soft cloth with water and wring the cloth well. Use the well-wrung cloth to gently remove dirt and dust. Be particularly careful to remove any traces of dirt or liquid from the document glass by wiping it with a dry soft cloth.
  - Do not dampen the connectors, ports or other metallic components on the scanner's back panel. Immediately remove any moisture that contacts these components by wiping them with a dry cloth.
  - Do not use a sodden cloth or apply a liquid directly to any portion of the scanner. Any moisture that enters the interior, the underside of the document glass or the sensors, may degrade image quality and lead to malfunctions.
  - Never use substances containing alcohol, thinners or benzene on the equipment. These substances may deform, discolor or dissolve the casing.

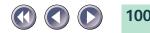

# 4. Thoroughly remove any moisture or water vapor from the scanner with a dry cloth.

Moisture left on the document glass or cover may damage photographs and other documents as well as interfere with imaging.

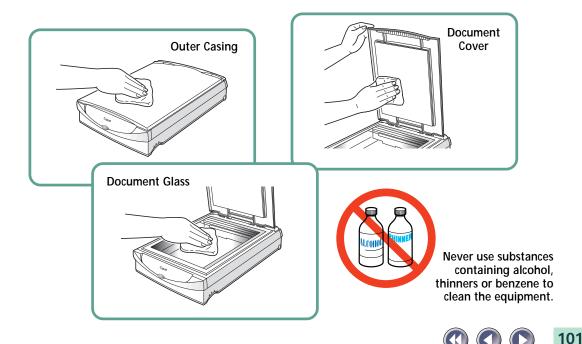

## **Major Specifications**

|                       |                | CanoScan FB1200S                                            |
|-----------------------|----------------|-------------------------------------------------------------|
| Scanner Type          |                | Flatbed (stationary document type)                          |
| Scanning Element      |                | CCD 3 line color                                            |
| Light Source          |                | Cold cathode fluorescent lamp                               |
| Optical Resolution    |                | 1200 x 1200 dpi                                             |
| Selectable Resolution |                | 50-9600 dpi (ScanGear CS-S)                                 |
|                       |                | 25-9600 dpi (Plug-in Module CS-S)                           |
| Scanning Bit Depth    | Color          | 12-bit input/12-bit or 8-bit output per RGB channel         |
|                       | Grayscale      | 12-bit input/12-bit or 8-bit output                         |
| Scanning Speed        | Color          | 8.16 msec/line (24bit output)                               |
| <b>o</b> .            | Grayscale      | 2.72 msec/line (8 bit output)                               |
|                       | B&W            | 2.72 msec/line                                              |
| Preview Speed         |                | 15 sec                                                      |
| Start Button          |                | Yes                                                         |
| Interface             |                | SCSI                                                        |
| Connectors            |                | Half Pitch 50-Pin (1), D-Sub 25-Pin (1)                     |
| Terminator            |                | Onboard                                                     |
| Scanning Area         | Reflectives    | 216 x 297 mm (8.5 x 11.7 in.) (A4/Letter)                   |
|                       | Transparencies | 203 x 274 mm (8.0 x 10.8 in.)                               |
| Operating Range       | Temperature    | 5° to 35° C (41° to 95° F)                                  |
|                       | Humidity       | 10% to 90% (without condensation formation)                 |
| Power Requirements    |                | AC adapter (depends on the area where the scanner is used)  |
| Power Consumption     |                | 35 watts or lower maximum                                   |
|                       |                | Standby 12 watts or lower (provided AC adapter used)        |
| Dimensions            |                | 291 x 459 x 94 mm (11.4 x 18.0 x 3.7 in.)                   |
| Weight                |                | Approximately 4.0 kg (8.8 lbs.)                             |
| Options               |                | FAU-S10 Film Adapter Unit, ADF-S9 Automatic Document Feeder |

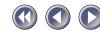

102

|               | Automatic Document Feeder (ADF-S9)                             |
|---------------|----------------------------------------------------------------|
|               | A4, B5, Letter, Legal (Width: 182-216 mm) (Length: 257-356 mm) |
|               | *Cannot feed transparencies                                    |
|               | 2.72 msec/line (B&W)                                           |
|               | Black and white (2 colors)                                     |
|               | 20 sheets (80g/m <sup>2</sup> ) (stacks 2 mm or less)          |
|               | 60-105 g/m <sup>2</sup>                                        |
|               | AC adapter (depends on the area where the scanner is used)     |
| ADF Unit Only | 286 x 413 x 58 mm (11.3 x 16.3 x 2.3 in.)                      |
| Assembled     | 291 x 459 x 135 mm (11.5 x 18.1 x 5.3 in.)                     |
|               | 2.2 kg (4.9 lb.)                                               |
|               | J                                                              |

\*Transfer time to computer is not included.Product specifications are subject to change without notice.

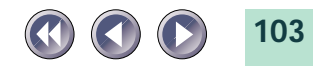

## Index

#### Α

AC adapter 18 ADF 54, 55 Adobe Acrobat Reader 3.0 42 Exit 49 Alignment Mark 17, 29 Automatic Document Feeder 54 C CanoScan Setup Utility CD-ROM 34 Displaying the Contents 50 Exit 53 Start 35(Win), 37(Mac) Troubleshooting 52 Care and Maintenance 100

Connecting to the Computer 20 Connecting Two or More SCSI Devices 20 Connector Types 26, 27

#### D

D-Sub 25-Pin 26, 27 Daisy Chain Configuration 20 Dip Switch 18, 22 Document Cover 17 Document Glass 17

#### Ξ

Electronic Manual 41 Using 45 Viewing 43

### F

FAU 9 Film Adapter Unit 9

Locations 10, 15 Locations to Avoid 15 Lock Mark 32 Lock Position 32 Lock Switch 17, 32

#### Μ

Maximum Scanning Size 30 Menu Window 35(Win), 37(Mac)

#### Ρ

Positioning Documents 29 Power Connector 18 Power cord 18 Power Supply 11

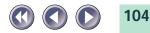

#### S

Scanner Not Identified *98* Scanning Unit *17, 31* SCSI Card *22, 39* SCSI Connector *18, 26* SCSI Driver *39* SCSI ID *20, 22* SCSI Interface Cable *26* Space Around the Scanner *14* Specifications *102* Start Button *17* 

#### Τ

Terminator 21, 24, 25 Troubleshooting 85 Troubleshooting the ADF 96

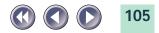

## **Customer Support Help Desks**

#### CANON (UK) LTD.

Canon House, Manor Road, Wallington, Surrey SM6 0AJ, United Kingdom For technical support, please contact Canon Helpdesk. *Helpdesk:* P.O. Box 431, Wallington, Surrey SM6 0XU

TEL: (0990) 143 723 (Calls may be recorded.) FAX: (0990) 143-340 BBS: (0990) 143-350 For sales equiries: (0121) 666-6262

#### CANON FRANCE S.A.

17, quai du Président Paul-Doumer 92414 Courbevoie Cedex, France Tél.01 4199 7777 Fax.01 4199 7951 *Hotline:* Tél.01 4199 7070

#### CANON DEUTSCHLAND GmbH

Postfach 528, 47705 Krefeld, Germany *CANON- Hotline-Service* Customer Support: (0 21 51)349-555 Info-Desk: (0 21 51)349-566 Mailbox: (0 21 51)349-577 Telefax: (0 21 51)349-588

#### CANON ITALIA S.p.A

Palazzo L, Strada 6, 20089 MilanoFiori-Rozzano (MI), Italy TEL: 02/8248. 1 FAX: 02/8248. 4604 Pronto Canon 02/8249. 2000 http://www.canon.it

#### CANON OY AB

Kornetintie, 3, 00380 Helsinki, Finland Puhelin: 010 544 20 Help Desk: 0600-0-22606 (maksu 14,80 mk/min) Fax: 010 544 4571

CANON SVENSKA AB Stensätravägen 13, S-127 88, Skärholmen, Sweden

#### **CANON DANMARK**

Vasekær 12, DK-2730 Herlev, Denmark Hotline: 44 88 26 66 http://www.canon.dk

#### **CANON NORGE AS**

Hallagerbakken 110, Boks 33, Holmlia 1210 Oslo 12, Norway Tlf: 2262 9321 FAX. 2262 0615

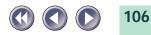

#### CANON BENELUX NEDERLAND N.V.

Neptunusstraat 1, 2132 JA Hoofddorp The Netherlands Tel: 023-5 670 123 Fax: 023-5 670 124 Helpdesk: 023-5 681 681

#### CANON BENELUX BELGIUM N.V./S.A.

Bessenveldstraat 7, 1831 Diegem, Belgium Tel: 02 7220411 Fax: 02 7213274 Helpdesk: 02 7220404

#### CANON GmbH

Zetschegasse 11, 1232 Wien, Austria

#### CANON (SCHWEIZ) A.G.

Industriestrasse 12, CH-8305 Dietlikon Switzerland Tel: (01)835 61 61 Fax: (01)835 68 60 Hotline: 157 30 20

#### CANON ESPAÑA S.A.

C/Joaquin Costa No 41, 28002 Madrid, Spain Help Desk: 906.301255 Tel.: 91-5384500 Fax.: 91-4117780

#### CANON AUSTRALIA PTY. LTD.

1 Thomas Holt Drive, North Ryde, Sydney N.S.W. 2113, Australia

Info-Line: (02)9805 2864

#### CANON NEW ZEALAND LTD.

Fred Thomas Drive, Takapuna, P.O. Box 33-336 Auckland, New Zealand Info-Line: 0900-522666

#### CANON HONG KONG CO., LTD.

10/F, Lippo Sun Plaza, 28 Canton Road Tsimshatsui, Kowloon, Hong Kong

#### CANON SINGAPORE PTE. LTD.

79 Anson Road #09-01/06, Singapore 079906

#### CANON LATIN AMERICA, INC.

6505 Blue Lagoon Drive Suite 325, Miami Florida 33126, U.S.A.

#### CANON EUROPA N.V.

P.O. Box 2262 1180 EG Amstelveen, The Netherlands

#### CANON INC.

30-2 Shimomaruko 3-chome, Ohta-ku Tokyo 146-8501, Japan

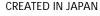

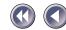